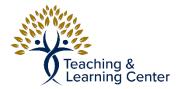

## Box - Sharing Files from Box

Link to the video tutorial: <u>https://calbaptist.mediaspace.kaltura.com/media/Sharing+Files+from+Box/</u> 1\_odj04by9

## Directions

- 1. Go to https://calbaptist.account.box.com/login
- 2. Hover over file in <u>box.com</u> folder item you want to share and a section of tools will appear

| NAME                             | UPDATED 🕹    | SIZE | # <b>&gt;</b> |
|----------------------------------|--------------|------|---------------|
| Box - Sharing Files from Box.pdf | Today by TLC | 🗶 🖉  | · 🔺 🗆         |

- 3. Click on the Share arrow and show in above image
  - a. You can also click on the check box next to it to select multiple files
    - i. If you do this then click the Share Button in upper right of website

Share 🧼

- 4. Click into Invite People and type in email address of those you'd like to invite
  - a. You can choose to make user an Editor or a Viewer (cannot edit document)
- 5. Click Send

| nvite People<br>TLC ×<br>nvite as Editor +<br>Aessage (optional) | TLC ×<br>nvite as Editor •<br>Aessage (optional) | TLC ×               |                    |      |
|------------------------------------------------------------------|--------------------------------------------------|---------------------|--------------------|------|
|                                                                  | /essage (optional)                               | /essage (optional)  | TLC ×              |      |
|                                                                  | /essage (optional)                               | /lessage (optional) | auto ao Estitan    | <br> |
| Aessage (optional)                                               |                                                  |                     | nvite as Editor 👻  |      |
|                                                                  | Add a message                                    | Add a message       | Message (optional) |      |

- a. They will receive a link that will allow them access to the file or adding it to their <u>box.com</u> account if they have one.
- 6. You can also toggle Share Link and that will generate a link that you can copy and paste elsewhere to share with others.